- **A.** Déballez le tambour, y compris le bloc d'encre, et secouez délicatement d'un côté à l'autre cinq ou six fois pour distribuer l'encre uniformément dans la cartouche.
- Pour éviter d'endommager le tambour, ne l'exposez pas à la lumière plus de quelques minutes.
- **B.** Enlevez la pièce de protection.
- **C.** Ouvrez le couvercle avant de l'appareil.

**E.** Refermez le couvercle avant.

#### **4 Si vous possédez le bac papier optionnel 2, mettez-le en place**

- **A.** Soulevez soigneusement l'appareil et posezle sur le bac papier 2.
- **B.** Branchez le cordon modulaire de la cassette 2 sur la prise modulaire de l'appareil Brother.
- Pour sélectionner la cassette à utiliser pour l'impression, voir la chapitre 4 du manuel d'utilisation sur CD-ROM.
- ု Si vous déplacez l'appareil après avoir branché le bac papier 2, veillez à soulever soigneusement le bac papier 2 en même temps que l'appareil car ils ne sont pas attachés ensemble.

#### **1 Éléments livrés**

Vérifiez que les éléments suivants vous ont été livrés :

#### **MERCI!**

**NOUS VOUS FÉLICITONS DE L'ACHAT DE CET APPAREIL BROTHER. NOUS SOMMES CERTAINS QUE VOUS SEREZ SURPRIS DE LA FACILITÉ AVEC LAQUELLE VOTRE NOUVEAU TÉLÉCOPIEUR REMPLIRA AUTANT DE TÂCHE AVEC DES RÉSULTATS ÉPOUSTOUFLANTS!**

 $\heartsuit$  Ne branchez pas le câble parallèle ou USB. **Cordon d'alimentation** 10 **ROAD**  $\left| \begin{smallmatrix} 0 & 1 \ 0 & 0 \end{smallmatrix} \right|$ **Cordon lign téléphone**

**Suivez ces instructions simples dans l'ordre numérique.**

Pour plus de détails, appuyez sur **Rapports**, **1** de votre télécopieur ou consultez votre manuel d'utilisation.

Si vous ne pouvez pas résoudre un problème : Reportez-vous à la **Foire aux questions (FAQs)** sur le site Web Brother ;

**URL : http://solution.brother.com**

Contactez le service clientèle Brother au ;

**Aux États-Unis :** 1-800-284-4329 (9AM-5PM EST) 1-800-853-6660 au Canada (8H00 à 20H00 EST) 1-514-685-6464 (à Montréal)

Certaines illustrations sont basées sur le MFC-9700.

Conservez les matériaux d'emballage pour un transport ultérieur possible. Si vous n'emballez pas correctement l'appareil, votre garantie risque d'être annulée.

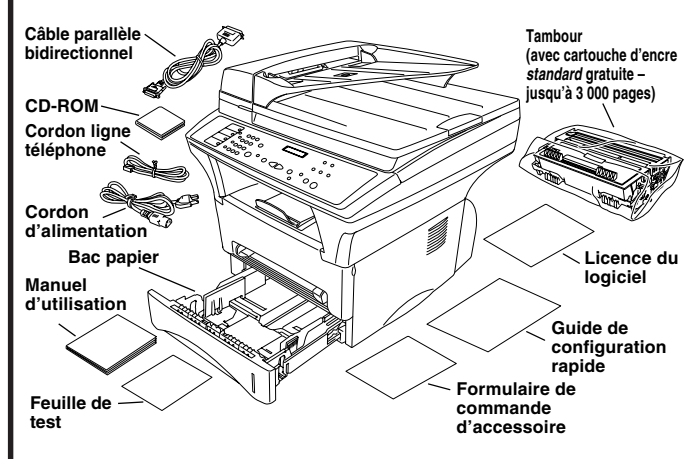

#### **7 Si la ligne téléphonique doit être partagée avec un répondeur téléphonique externe, connectez le répondeur maintenant**

### **2 Installez le tambour**

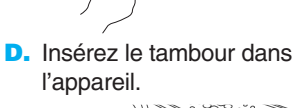

### **brother. MFC-9700/9800 Guide de configuration rapide**

### **6 Installez le cordon téléphonique et le cordon d'alimentation**

### **8 Sélectionnez un mode de réponse**

Choisissez le mode qui correspond le mieux à vos besoins en appuyant sur **Mode réception** à plusieurs reprises jusqu'à ce que l'écran affiche le réglage que vous souhaitez utiliser.

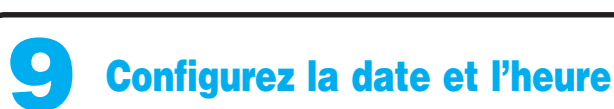

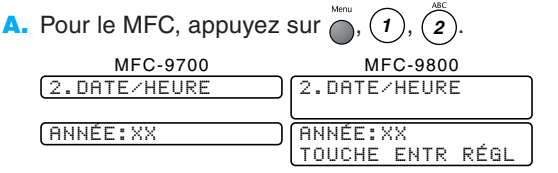

**B.** Entrez les deux derniers chiffres de l'année, puis appuyez sur **Régler**.

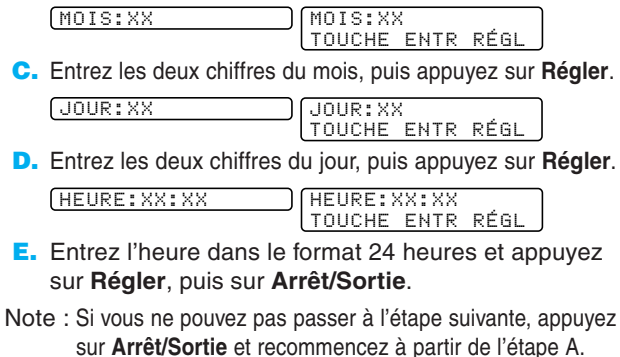

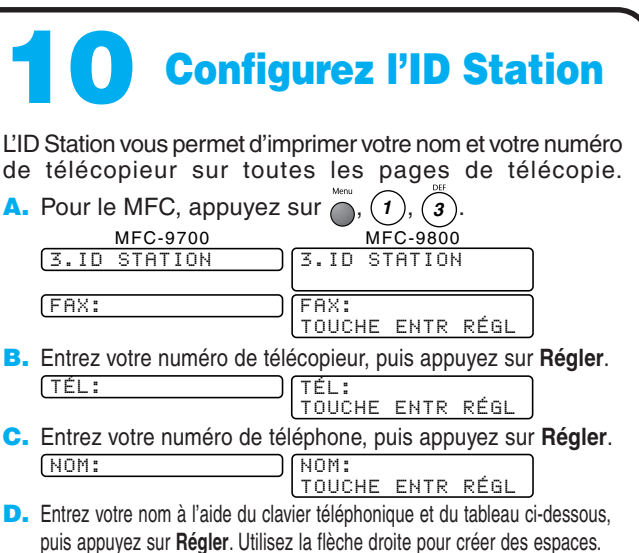

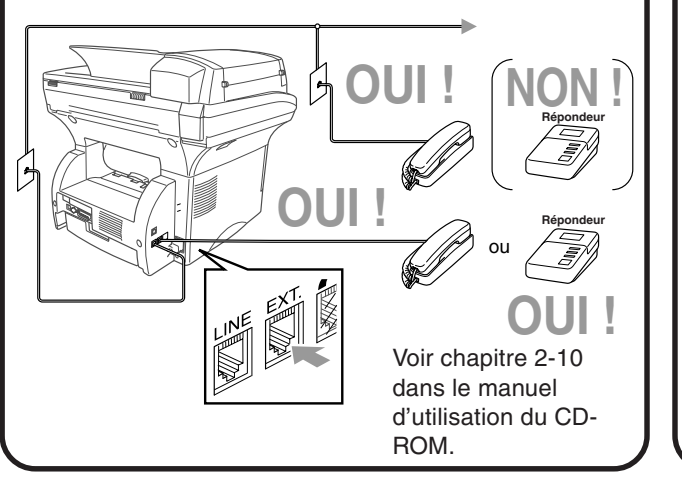

**E.** Appuyez sur **Arrêt/Sortie**.

Pour plus de détails, voir le chapitre 4 **2** du manuel d'utilisation. Note : Si vous ne pouvez pas passer à l'étape suivante, appuyez sur **Arrêt/Sortie** et recommencez à partir de l'étape A. Touche 1 fois 2 fois 3 fois 4 fois A D G J M P T W **3 4 5 6 7 8 9** B E H K N Q U X C F I L R V Y 2 3 4 5 6 S 8 Z

5 fois

A D G J M 7 T 9

 $-1 -$ 

Pour le MFC, continuez au verso.

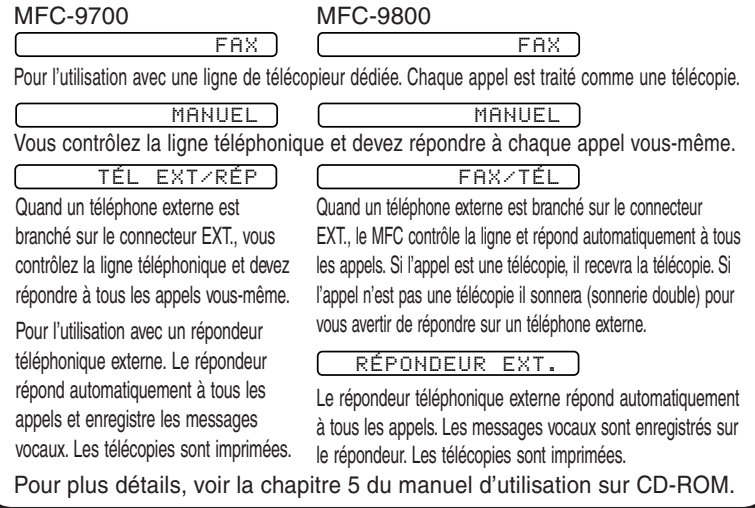

### **5 Insérez le papier**

- **A.** Tirez complètement le bac papier à l'extérieur de l'appareil.
- **B.** Mettez les guides de réglage de largeur et de longueur de papier du bac de papier dans la position correspondant au format de papier utilisé.
- **C.** Insérez le papier dans le bac de papier. Appuyez sur le papier pour aplatir les quatre coins en veillant à ce que le niveau du papier ne dépasse pas le repère.
- **D.** Réinsérez le bac papier dans l'appareil jusqu'à ce qu'il s'encliquette.

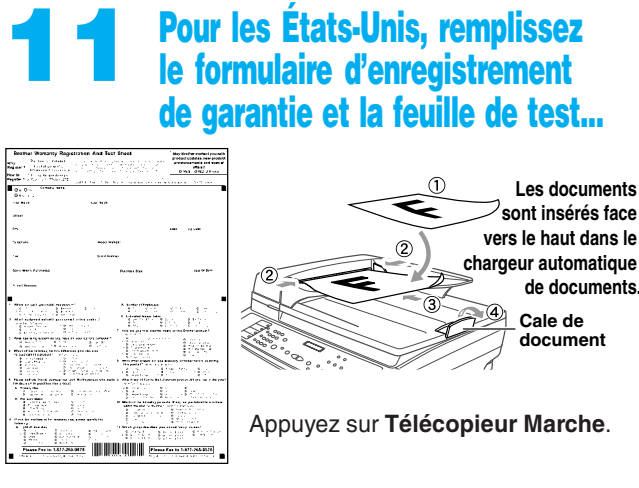

**Guide hauteur maximum du papier**

#### **3 Libérez le verrou du scanner**

Poussez le levier vers le haut pour déverrouiller le scanner. (Le levier bleu de verrouillage du scanner est situé à gauche vers l'arrière sous le bord du couvercle du scanner.)

Si VÉRIF VERR SCAN apparaît sur l'écran, libérez immédiatement le verrou du scanner et appuyez sur **Arrêt/Sortie**.

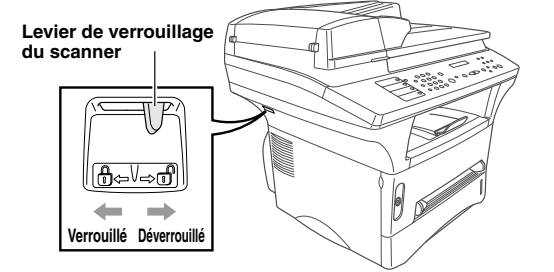

**...et envoyez-les par télécopie à Brother au : 1-877-268-9575**

### **Pour les utilisateurs de Windows® 95/98/98SE/Me/2000**

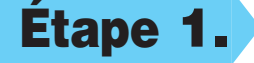

# **Configuration du MFC et du PC pour une utilisation conjointe**

#### **Avant de commencer**

- Vous devez configurer le matériel et installer le pilote avant de pouvoir utiliser votre MFC comme imprimante et scanner avec votre application.
- Veuillez consulter le fichier README.WRI présent dans le répertoire racine du CD-ROM pour des informations importantes de dernière heure sur l'installation et le dépannage.
- Veuillez acheter le câble d'interface approprié que vous souhaitez utiliser (Parallèle ou USB).
- En cas de problème quelconque avec l'installation, rendez-nous visite sur : **http://solutions.brother.com**

#### **Étape 3. Insérez le CD-ROM dans le lecteur de CD-ROM. Si une fenêtre demandant le nom du modèle apparaît, cliquez sur le nom du modèle. Le menu principal du CD-ROM apparaîtra.**

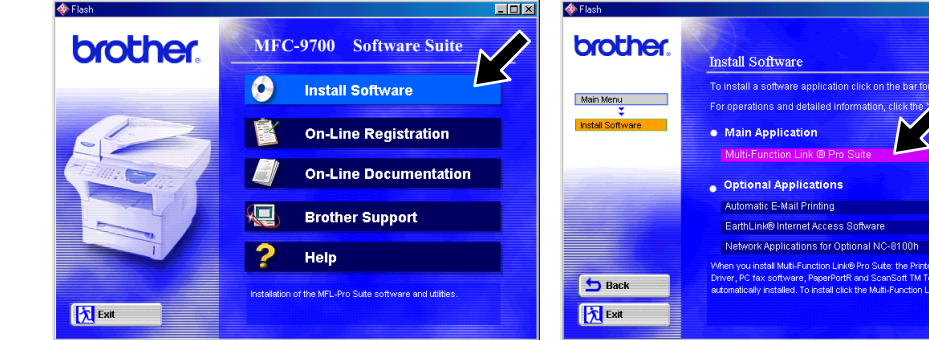

**Utilisez seulement un câble d'interface parallèle blindé conforme IEEE-1284 et/ou un câble USB d'une longueur maximale de 6 pieds (1,8 mètre).**

**Suivez les instructions de ce manuel correspondant au système d'exploitation et à l'interface utilisé.**

**Étape 1. Mettez le MFC hors tension et le MFC de votre ordinateur si un câble d'interface les raccorde déjà.**

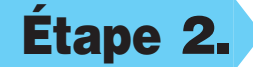

**Étape 2. Mettez votre ordinateur sous tension.**

Sous Windows® 2000 Professional, vous devez être connecté en tant qu'Administrateur.

123456789012345678901 123456789012345678901 123456789012345678901 123456789012345678901 123456789012345678901 123456789012345678901

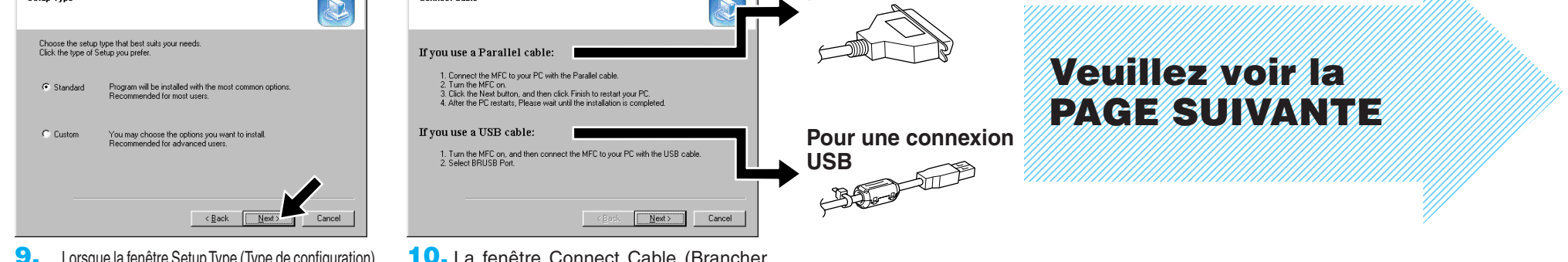

 $\overline{\mathbf{x}}$ 

(Application principale).\*1

**6.** Lorsque la fenêtre Choose Destination Location (Sélectionner destination) affiche le chemin vers l'emplacement où les fichiers PaperPort® seront installés, changez-le ou acceptez-le, puis cliquez sur **Next** (Suivant).

**Brother MFL Pro Suite Installation** 

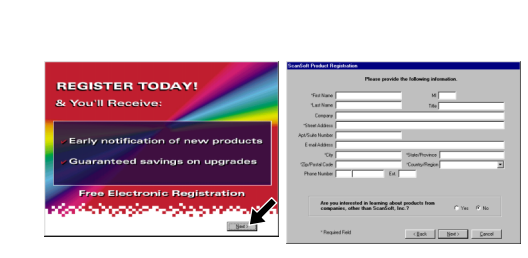

**10.** La fenêtre Connect Cable (Brancher câble) apparaîtra.

- **2.** Cliquez sur **Multi-Function Link® Pro Suite** dans **Main Application**. **3.** Cliquez sur **Install** (Installer).
- **4.** La fenêtre InstallShield® Wizard Setup (Configuration Assistant InstallShield®) apparaîtra brièvement suivie de la fenêtre PaperPort®Setup (Installation de PaperPort®). Cliquez sur **Yes** (Oui).

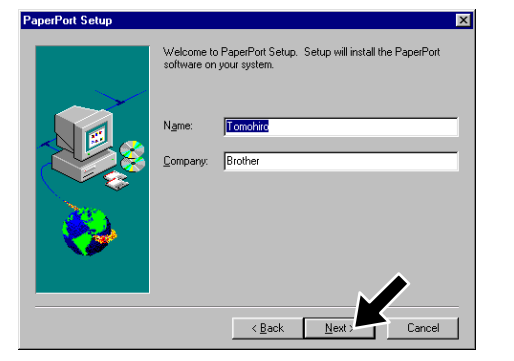

**7.** Lorsque la fenêtre Register Today (Enregistrer aujourd'hui) apparaît, cliquez sur **Next** (Suivant). Il s'agît de l'enregistrement de PaperPort®. Suivez les instructions.

**8.** Lorsque la fenêtre Brother MFL Pro Suite Installation (Installer MFL Pro Suite Brother) apparaît, cliquez sur **Next** (Suivant) pour commencer l'installation de Multi-Function Link® Pro Suite. \*2

**1.** Cliquez sur **Install Software** (Installer logiciel).

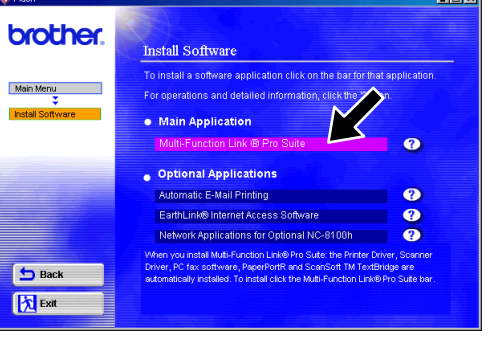

**brother.** Main Menu **D** Back **Exit** 

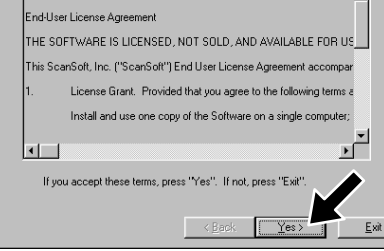

Please read the foll<br>PaperPort:

**5.** Lorsque la fenêtre PaperPort® Setup (Installation de PaperPort®) affiche votre nom et votre compagnie, changez-les ou acceptez-les, puis cliquez sur **Next** (Suivant).

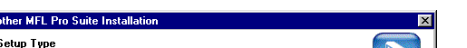

 $B<sub>H</sub>$ 

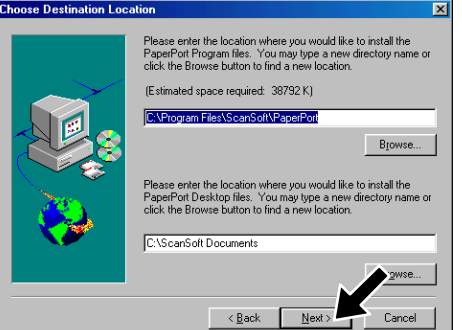

**9.** Lorsque la fenêtre Setup Type (Type de configuration) apparaît, sélectionnez **Standard** (Standard), puis cliquez sur **Next** (Suivant). Les fichiers de l'application seront copiés sur votre ordinateur.

**Pour une connexion parallèle**

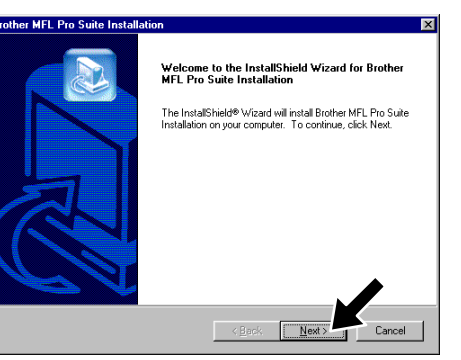

\*1 Multi-Function Link® Pro Suite comprend le pilote d'imprimante, le pilote de scanner, ScanSoft™ PaperPort®, ScanSoft™ Text Bridge®, le logiciel PC-FAX, Remote Setup et les polices True Type. PaperPort® est une application de gestion de documents permettant d'afficher les télécopies reçues et les documents numérisés. ScanSoft™ Text Bridge® qui est intégré à PaperPort® est une application de reconnaissance optique de caractères qui convertit une image en texte et insère ce dernier dans votre appareil de traitement de textes par défaut.

\*2 Si un message d'erreur apparaît pendant le \*3 Même si vous avez sélectionné **NO** (NON), processus d'installation, ou si vous aviez déjà installé MFL Pro Suite, vous devrez d'abord le désinstaller. Dans le menu **Start** (Démarrer), sélectionnez **Programs**, **Brother**, **Brother MFL Pro Suite**, **Uninstall**, (Désinstaller), puis suivez les instructions affichées à l'écran.

vous pourrez ultérieurement lancer le Control Center Brother pour utiliser les touches de scanner. Voir Autoload the Brother Control Center (Chargement automatique de Control Center Brother), chapitre 15 de la documentation en ligne (Manuel de l'utilisateur) du CD-ROM.

123456789012345678 111110671113 123456789012345678 123456789012345678  $123$ 

**Pourles** 

age is now being sent to the printer. Depending<br>peed of your printer, it may take a minute or tw

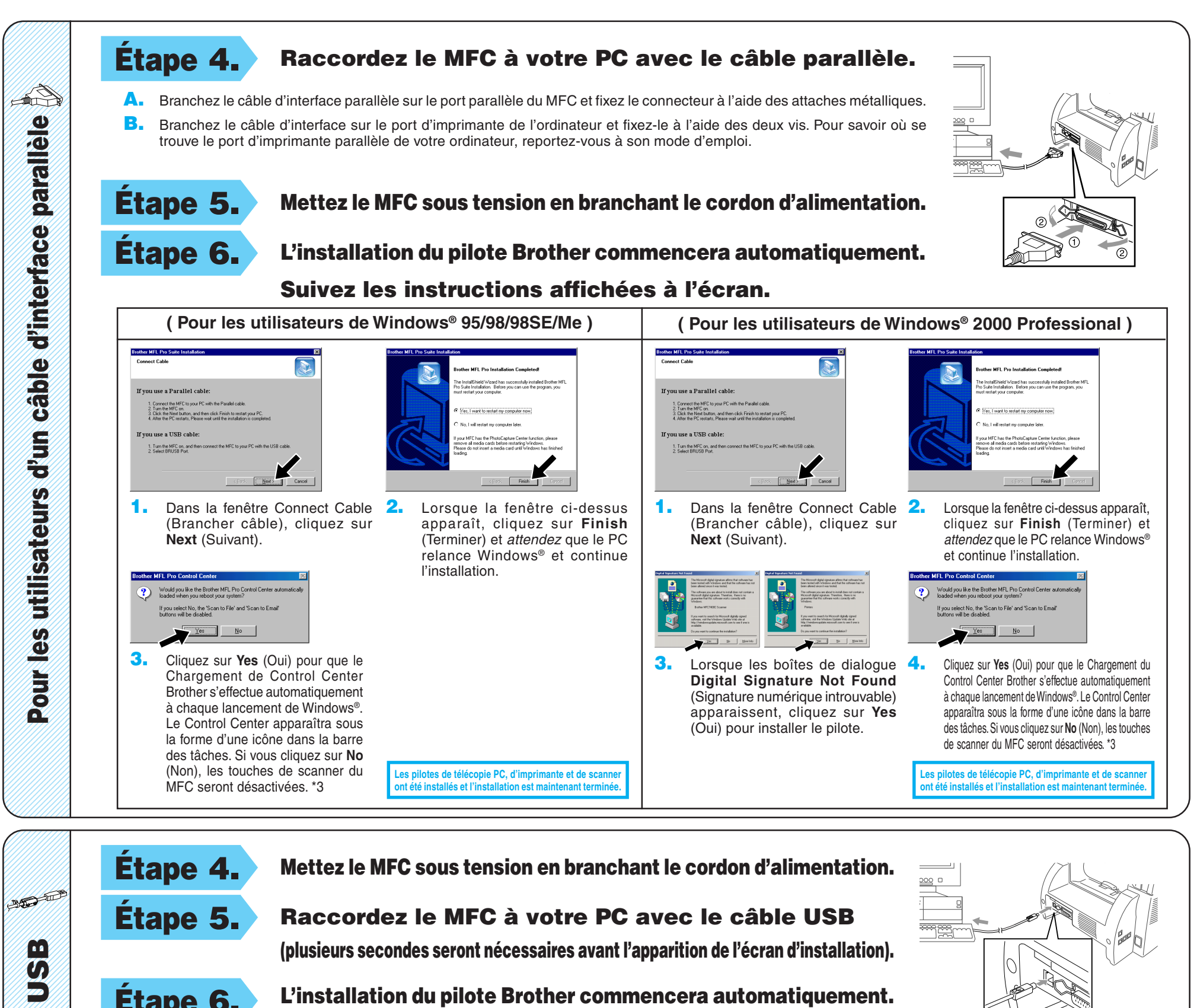

**Étape 6. L'installation du pilote Brother commencera automatiquement. Suivez les instructions affichées à l'écran.**

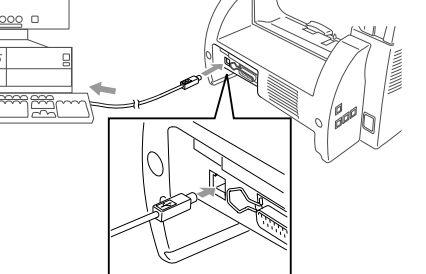

(Suivant).

Did the

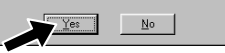

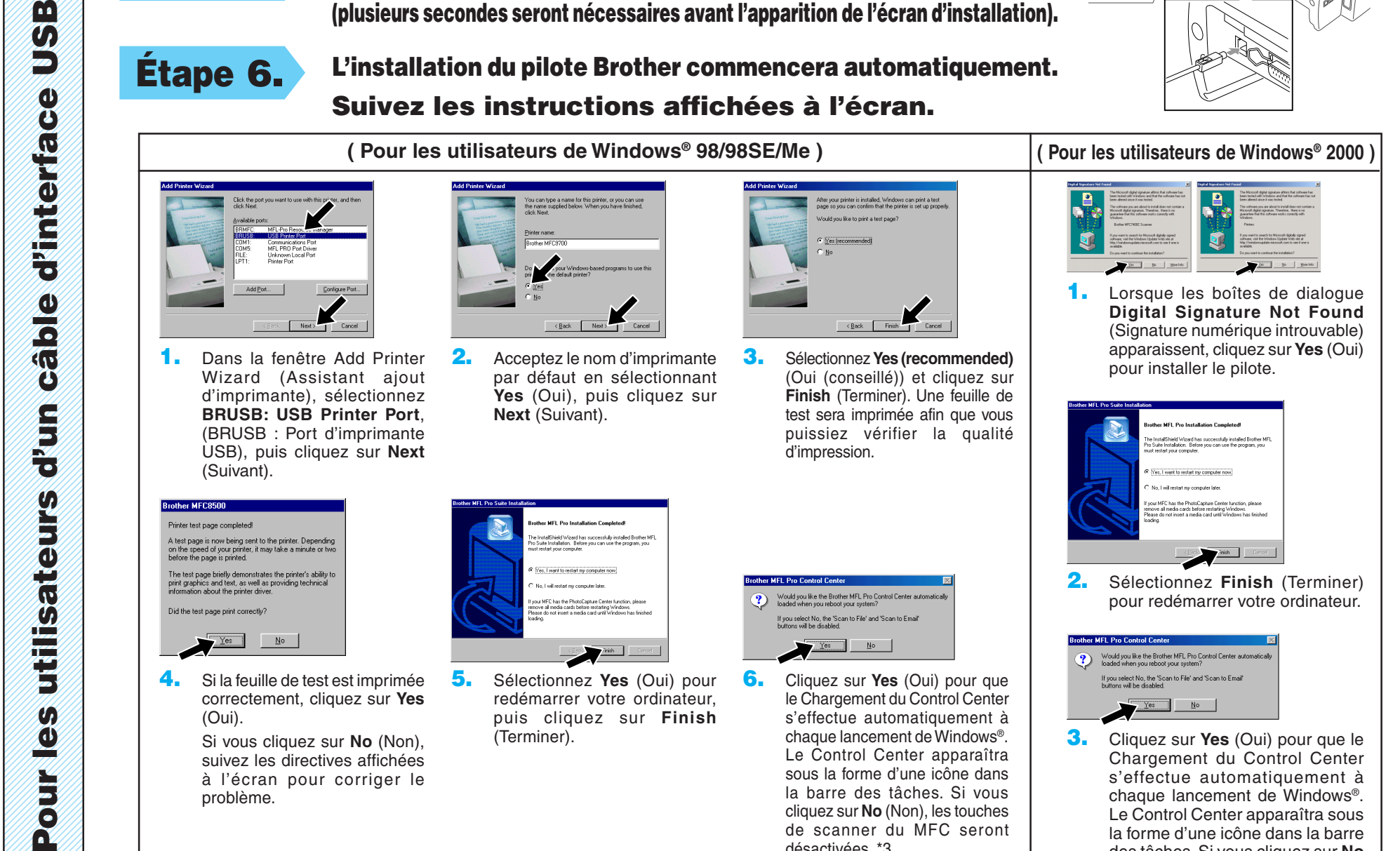

**4.** Si la feuille de test est imprimée correctement, cliquez sur **Yes** (Oui).

> Si vous cliquez sur **No** (Non), suivez les directives affichées à l'écran pour corriger le problème.

**5.** Sélectionnez **Yes** (Oui) pour redémarrer votre ordinateur, puis cliquez sur **Finish** (Terminer).

Yes, I want to restart my computer now

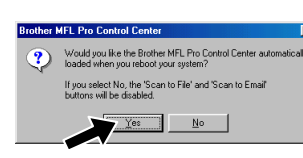

**Les pilotes de télécopie PC, d'imprimante et de scanner ont été installés et l'installation est maintenant terminée.**

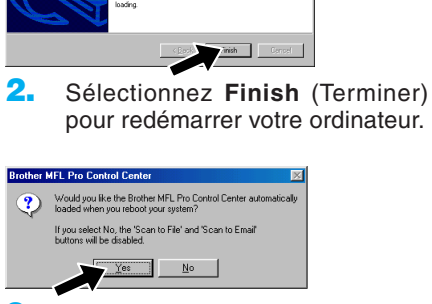

**Les pilotes de télécopie PC, d'imprimante et de scanner ont été installés et l'installation est maintenant terminée.**

**6.** Cliquez sur **Yes** (Oui) pour que le Chargement du Control Center s'effectue automatiquement à chaque lancement de Windows®. Le Control Center apparaîtra sous la forme d'une icône dans la barre des tâches. Si vous cliquez sur **No** (Non), les touches de scanner du MFC seront désactivées. \*3

**3.** Cliquez sur **Yes** (Oui) pour que le Chargement du Control Center s'effectue automatiquement à chaque lancement de Windows®. Le Control Center apparaîtra sous la forme d'une icône dans la barre des tâches. Si vous cliquez sur **No** (Non), les touches de scanner du MFC seront désactivées. \*3

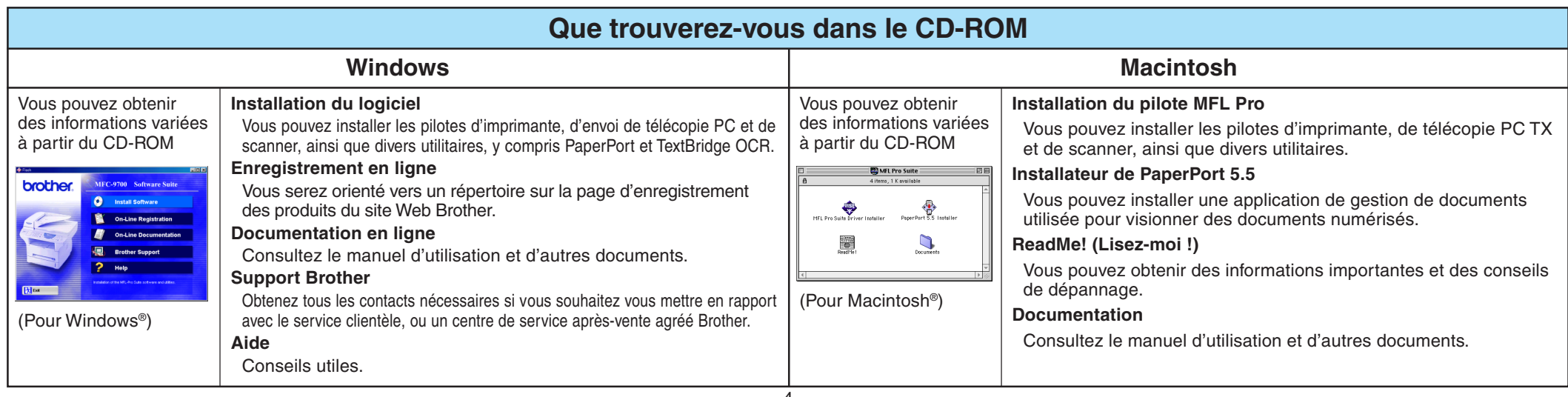

## **Pour les utilisateurs de Windows NT® Workstation Version 4.0**

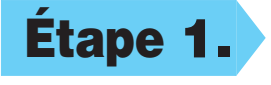

#### **Étape 1. Vérifiez que votre ordinateur est sous tension.**

Vous devez être connecté en tant qu'Administrateur.

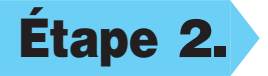

#### **Étape 2. Raccordez le MFC à votre ordinateur avec le câble d'interface parallèle.**

- **A.** Branchez le câble d'interface parallèle sur le port d'interface parallèle du MFC et fixez le connecteur à l'aide des attaches métalliques.
- **B.** Branchez le câble d'interface sur le port d'imprimante de l'ordinateur et fixez-le à l'aide des deux vis. Pour savoir où se trouve le port d'imprimante parallèle de votre ordinateur, reportez-vous à son mode d'emploi.

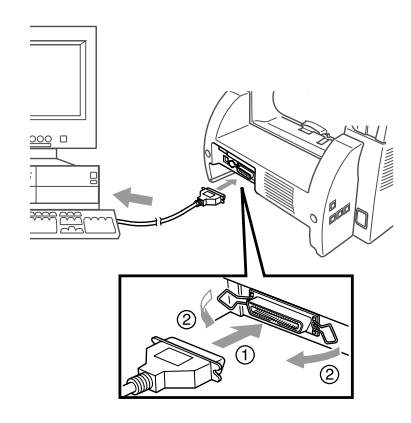

**Étape 1. Assurez-vous que le cordon d'alimentation du MFC est**

**débranché et que votre Macintosh est sous tension.**

**Assurez-vous que vous N'avez PAS raccordé le MFC à votre Macintosh.**

#### **Étape 2. Insérez le CD-ROM dans le lecteur de CD-ROM.**

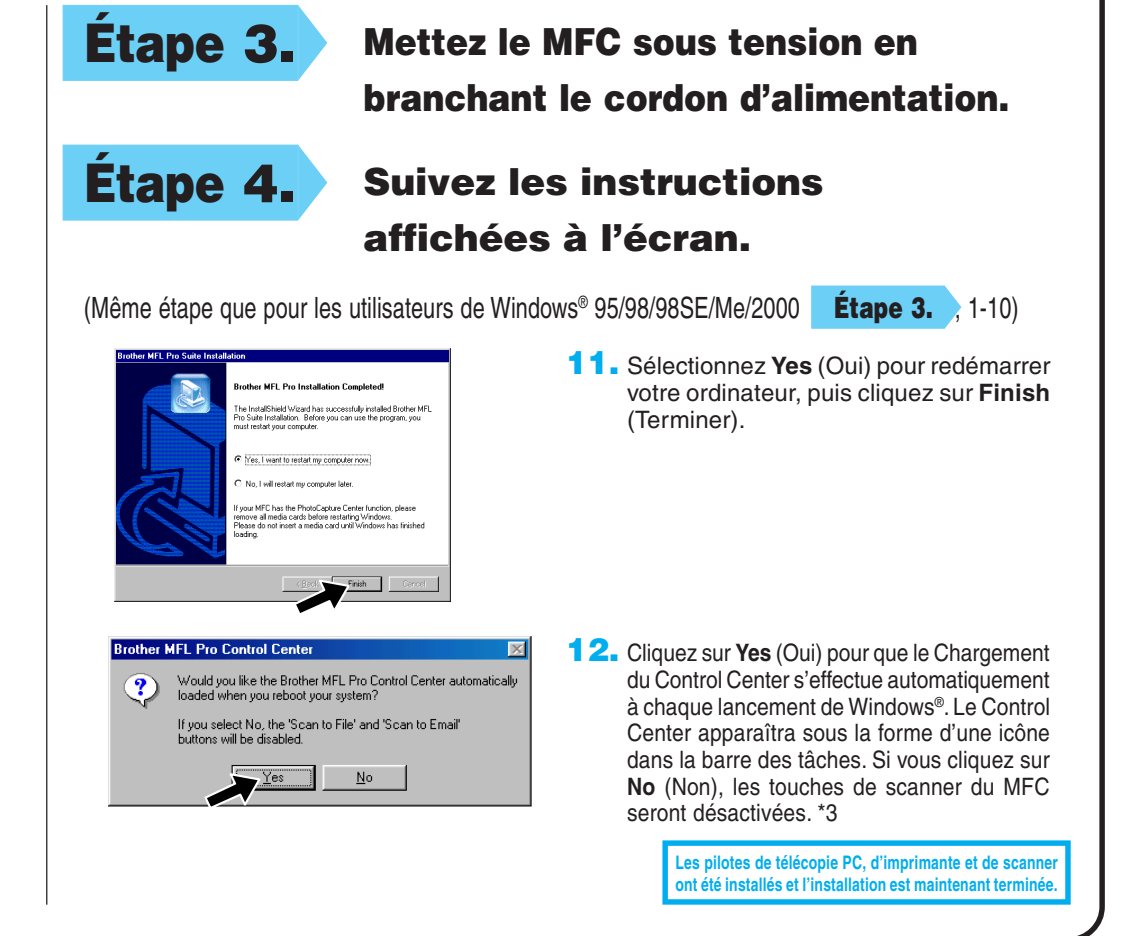

## Pour Macintosh<sup>®</sup> Apple<sup>®</sup> Pilote QuickDraw® pour les utilisateurs de OS 8.6/9.0/9.0.4/9.1

#### Installation du pilote MFL Pro

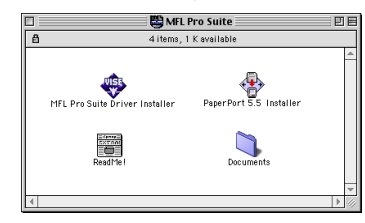

#### **Étape 3. Redémarrez votre Macintosh pour qu'il puisse reconnaître le nouveau pilote.**

**1.** Quand la fenêtre apparaît, double-cliquez sur **MFL-PRO Suite Driver Installer** (Installateur du pilote MFL-PRO Suite) pour installer les pilotes d'imprimante et de scanner. Quand l'installation est terminée, l'écran vous demandera de redémarrer votre Macintosh.

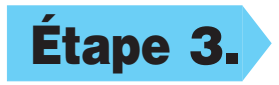

- **1.** Double-cliquez sur **PaperPort®5.5 Installer** (Installateur PaperPort®5.5). \*1
- **2.** Suivez les instructions affichées à l'écran.

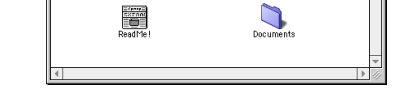

Les pilotes de télécopie PC, d'imprimante et de scanne ont été installés et l'installation est maintenant ter

#### **Étape 6. Installez PaperPort.**

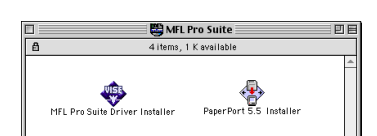

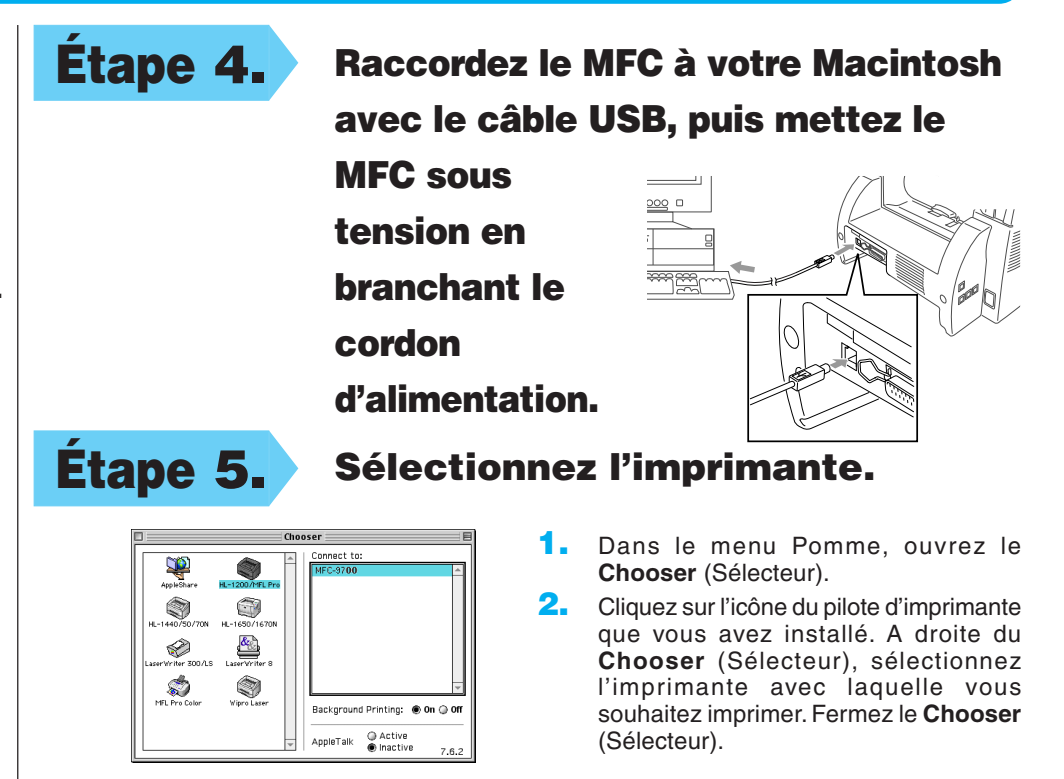